# **Employee: Buzz Overview**

Last Modified on 11/02/2023 3:34 pm CDT

**\*Note\*** If you are interested in utilizing the Buzz app, please contact your TempWorks Account Manager.

### **Welcome to Buzz**

Buzz  $TM$  is an all-in-one free app that allows you to keep tabs on your assignment and an eye on your pay information. It makes getting to the job easy and lets you know everything you'll need to be successful. In addition to all of this, it serves as a communication hub between you and your employer. All of this in one useful application for your mobile device.

This article reviews some of the basic functionality of the Buzz app from the perspective of your employees. Feel free to share this article with your Employees or copy this information for them.

#### **This Article Reviews Buzz:**

- 1. [Login](http://kb.tempworks.com/#login)
- 2. Quick [Actions](http://kb.tempworks.com/#quick)
- 3. Current [Assignments](http://kb.tempworks.com/#assign)
- 4. Recent Pay [Statements](http://kb.tempworks.com/#pay)
- 5. [Settings](http://kb.tempworks.com/#settings)
- 6. Branch [Information](http://kb.tempworks.com/#branch)

**\*Note\*** The Buzz application also supports Spanish. To enable this, ensure your phone is set to Spanish within the main language settings before installing the Buzz application. The application will be in the language of the phone when installed (English or Spanish).

If the application was installed before changing the language settings of the phone, please do the following:

- 1. Open the Buzz application
- 2. Navigate to "About Phone"
- 3. Select"Clear All Data"
- 4. Re-open the Buzz application

### **Login**

Before viewing the Buzz home screen, logging in is your first step. After you have downloaded the Buzz app, you

will be prompted to enter the Invite Code that you have received from your Staffing Specialist. Once the Invite Code has been entered, you will see the following screen to setup a four digit pin:

**\*Note\*** Invite Codes are time sensitive. If you did not receive an Invite Code, please reach out to your Staffing Specialist to get a new code.

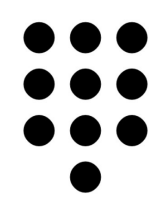

#### **Enter PIN**

Enter your unique pin.

 $PIN$ 

**CONTINUE** 

#### **FORGOTTEN PIN**

Once you are signed in, you will see the **Home screen** of the Buzz application.

There are three cards that show on the main screen: Quick Actions, Current Assignments, & Recent Pay Statement.

### **Quick Actions**

Quick Actions contains the following options:

- Chat
- View active assignments
- Search open jobs
- View wage statements
- Time Entry
- Time Clock (if mobile [punching](http://kb.tempworks.com/help/setting-up-timeclock-with-buzz) is enabled)

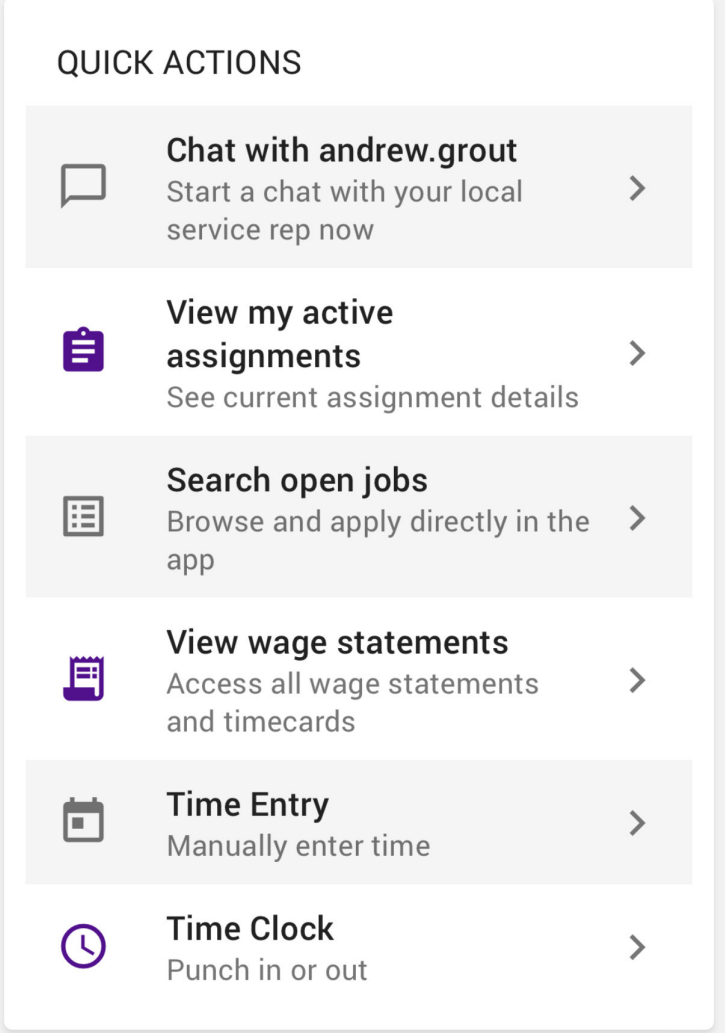

### **Current Assignment**

This card gives the details of the current assignment you are working. Click on the arrow to open the details of the assignment:

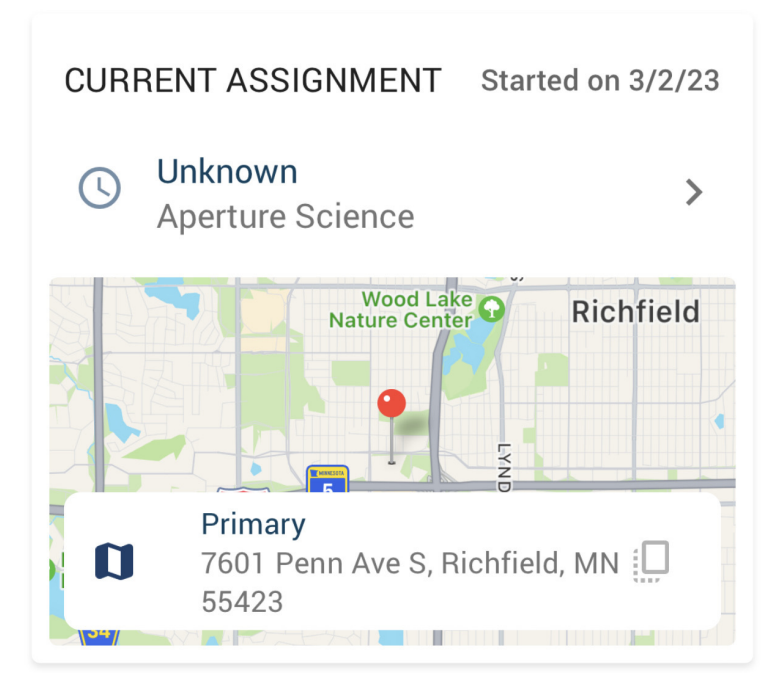

Google Maps is connected to this card. If you click on the address, Google Maps will open to show the location of the worksite.

On the details page of the assignment, the shift, description of the assignment, dress code, and safety notes will be viewable.

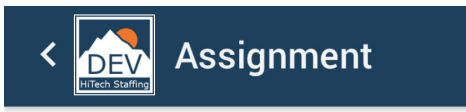

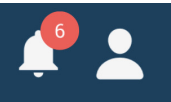

APERTURE SCIENCE / PRIMARY

Started 3/2/2023

 $\mathbf{0}$ 

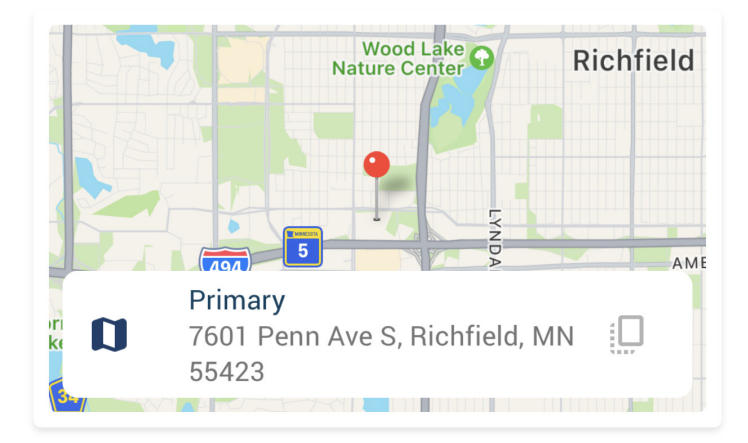

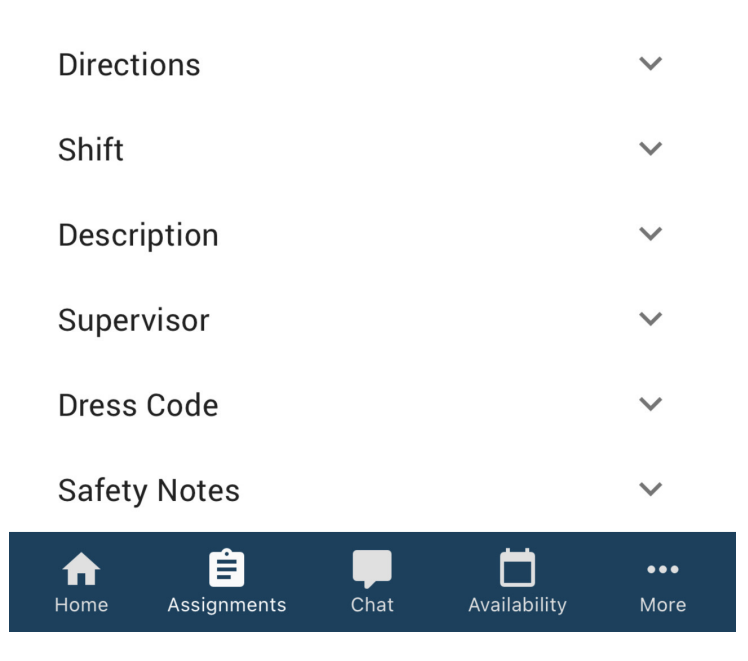

### **Recent Pay Statement**

This card shows your most recent pay information in a snapshot:

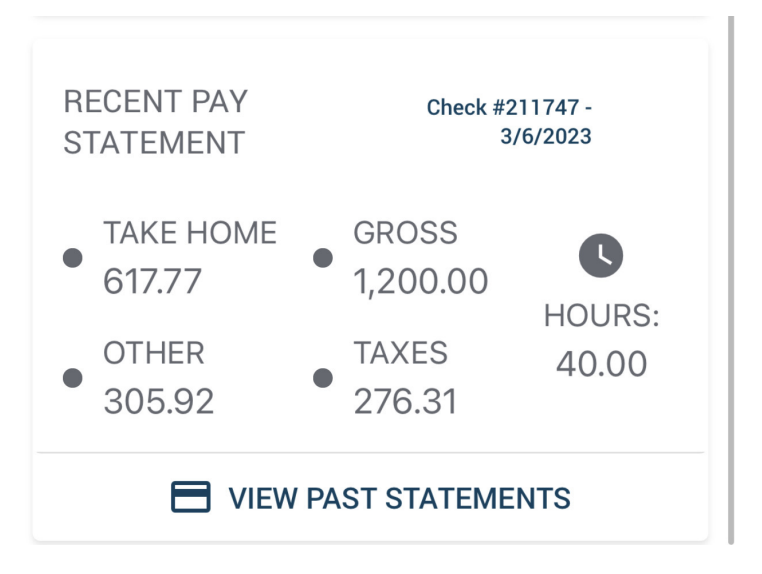

For further details from past paychecks, select "View Past Statements".

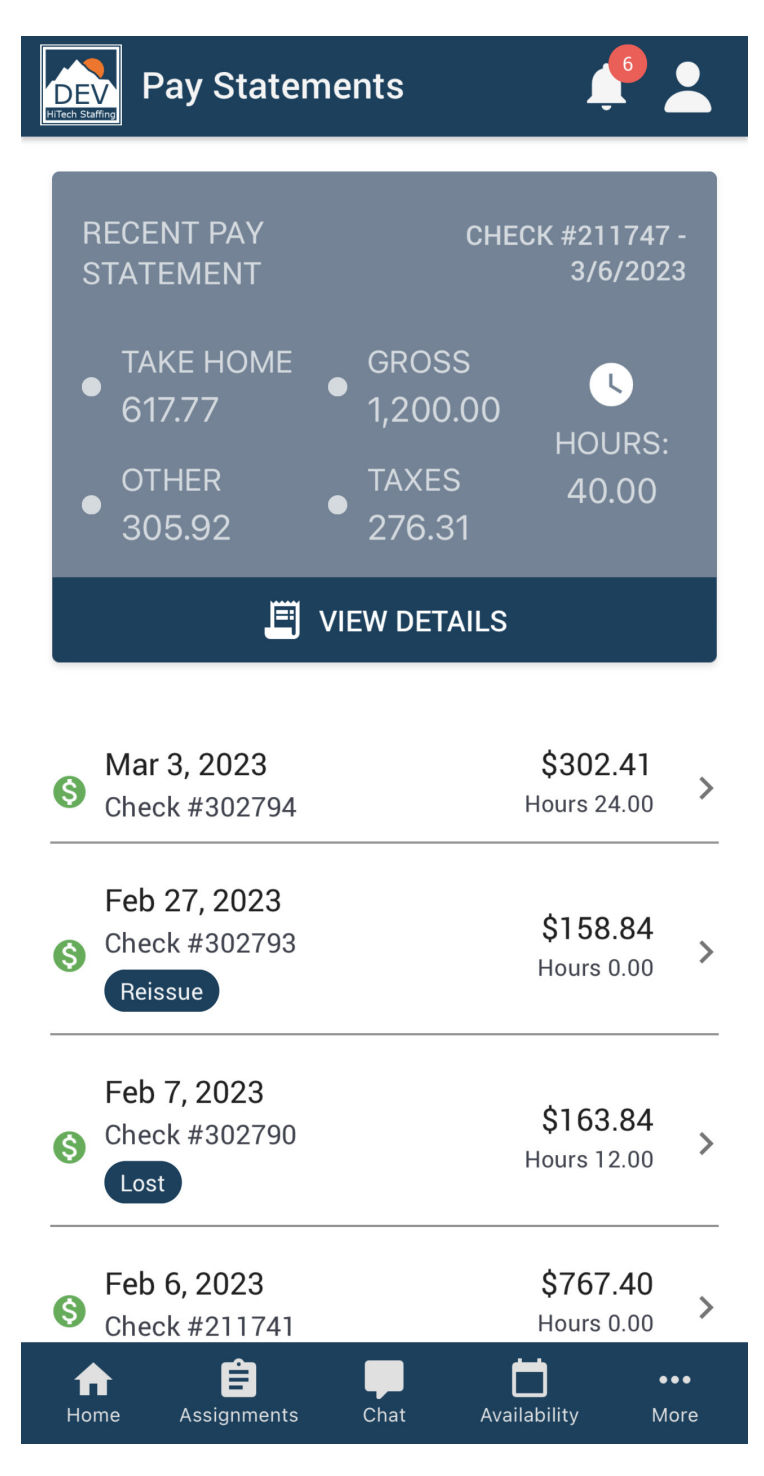

In this section, you can scroll through all of your previous paychecks and view each one individually by selecting a check within the list to see more specific details:

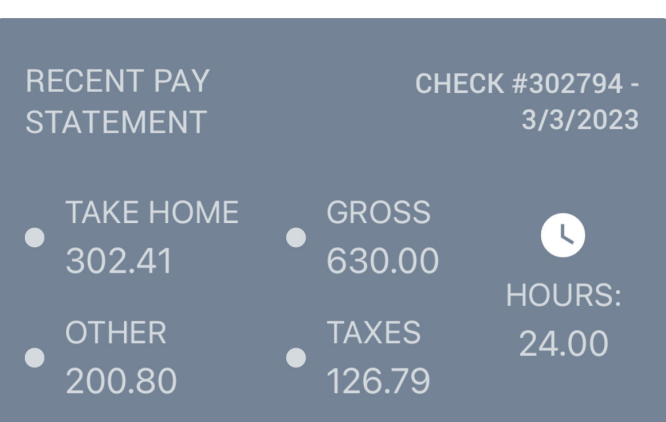

**Pay Statement** 

 $\left\langle \right\rangle$ 

DEV

 $\begin{pmatrix} 6 \\ 2 \end{pmatrix}$ 

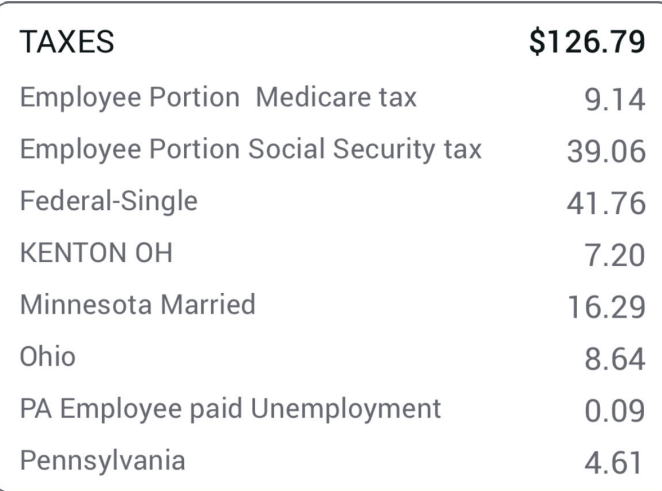

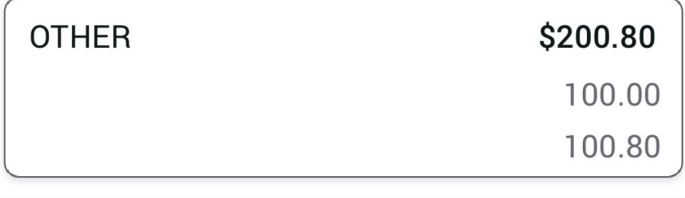

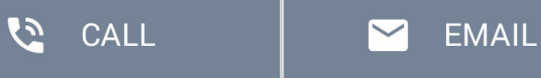

### **User Settings**

User Settings are found by selecting the  $\Box$  icon in the upper right of the home screen.

Here you'll see the following options:

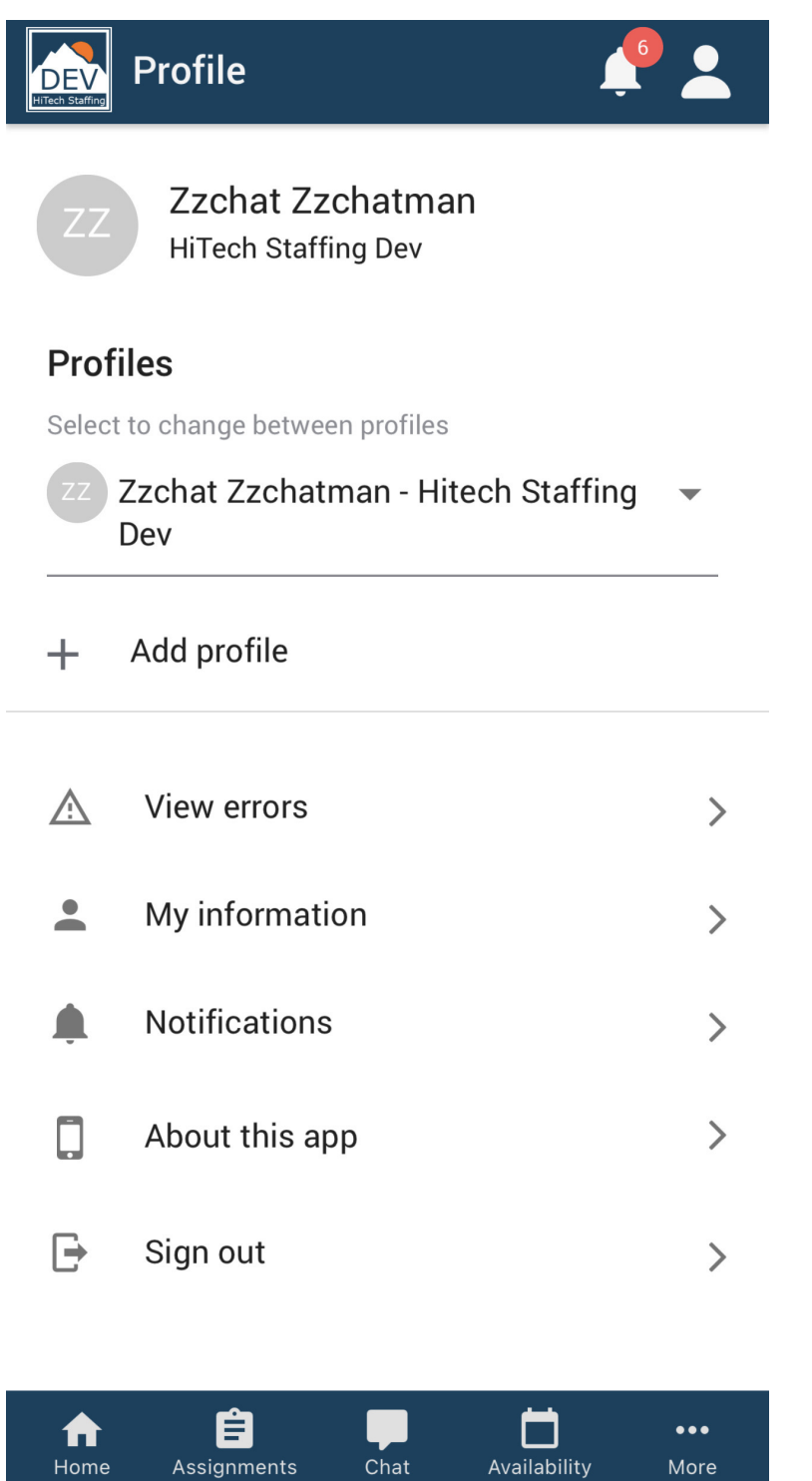

**My Information:** Displays information the staffing company has on file for you including address, contact information, and password/PINs.

 $\overline{\text{Chat}}$ 

More

- **Notifications:** Use this section to manage your push notifications.
- **About this App:** Use this section to see information on this app including which version you are on.
- **Sign Out:** Use this option to log out of this app.

П

Home

**\*Note\*** You must be logged into the Buzz app in order to see all settings options.

Assignments

#### **My Information Options**

When you select the My Information option, you will see specific information including:

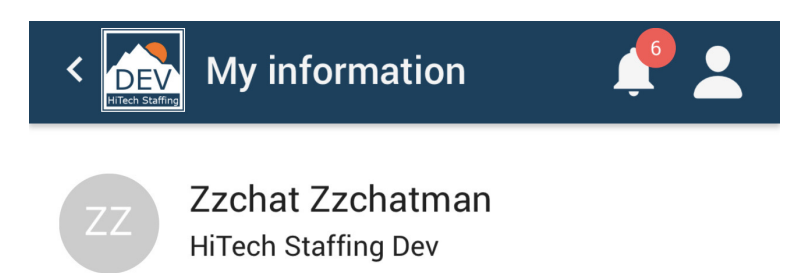

#### Mailing address

3140 NEIL ARMSTRONG BLVD, EAGAN, MN 55121-2272 Contact employer to update

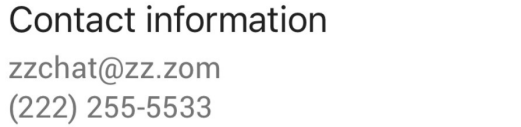

Change Web User password  $\mathcal{P}$ 

 $\rightarrow$ 

 $\mathcal Y$ 

**Change PIN** 

Use Face Id Unlock this app using Face Id

- **Mailing Address:** View what mailing address is on file with your staffing company.
- **Contact Information:** Tap on this section to view and edit the email address and phone number that your staffing company has on file for you.
- **Change Web User Password:** Tap on this option to update your password for WebCenter, HRCenter, and Buzz.
- **Change Pin:** Use this option to reset your pin number to log in.
- **Use Face ID:** If using an Apple iOS device, you will be able to setup Face ID for unlocking the application instead of having to use your PIN.

### **Branch Information**

In the event you need to contact a specific branch, you can do so by navigating to the "More" menu on the bottom right and selecting "Find Us":

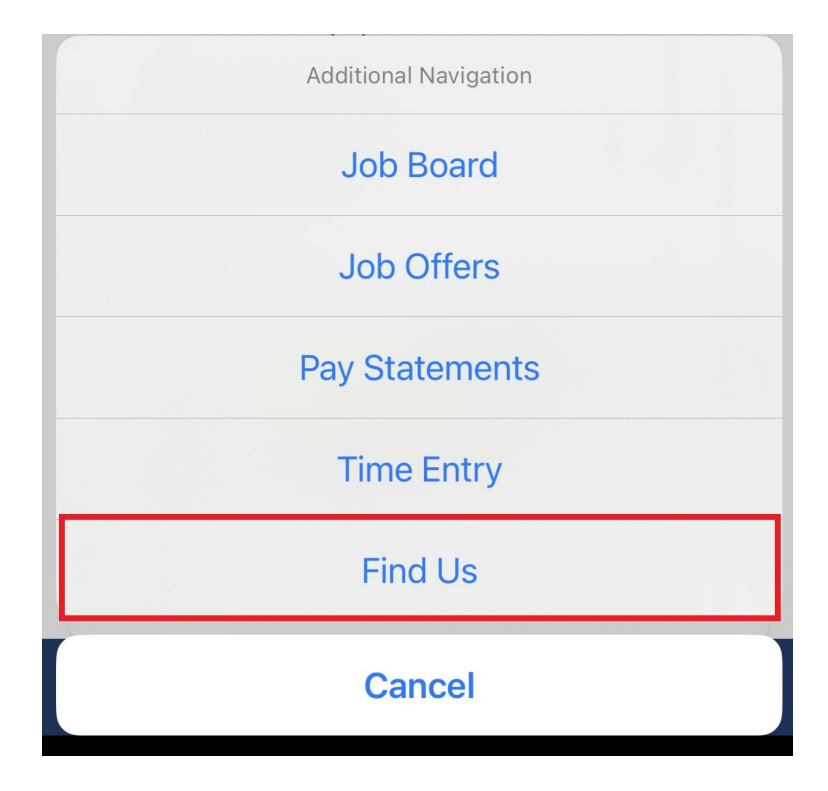

Within the "Branches" screen, you have the ability to either text or call a specific branch depending on the option selected:

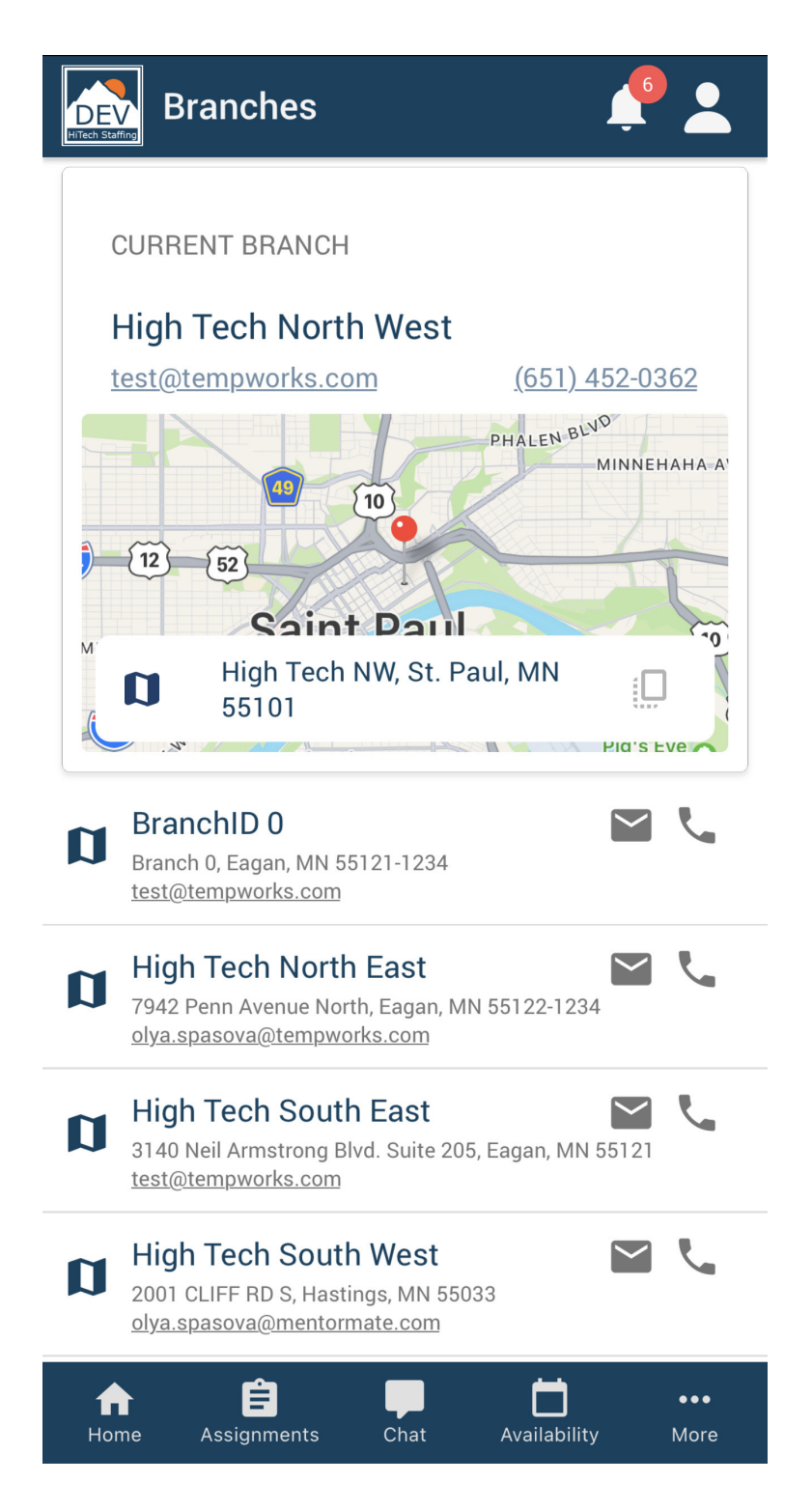

## **Related Articles**